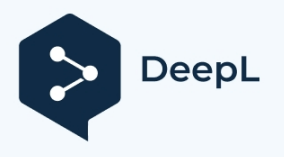

Subscribe to DeepL Pro to translate larger documents. Visit [www.DeepL.com/pro](https://www.deepl.com/pro?cta=edit-document&pdf=1) for more information.

# ZX Touch Ruční konzole ZX Spectrum

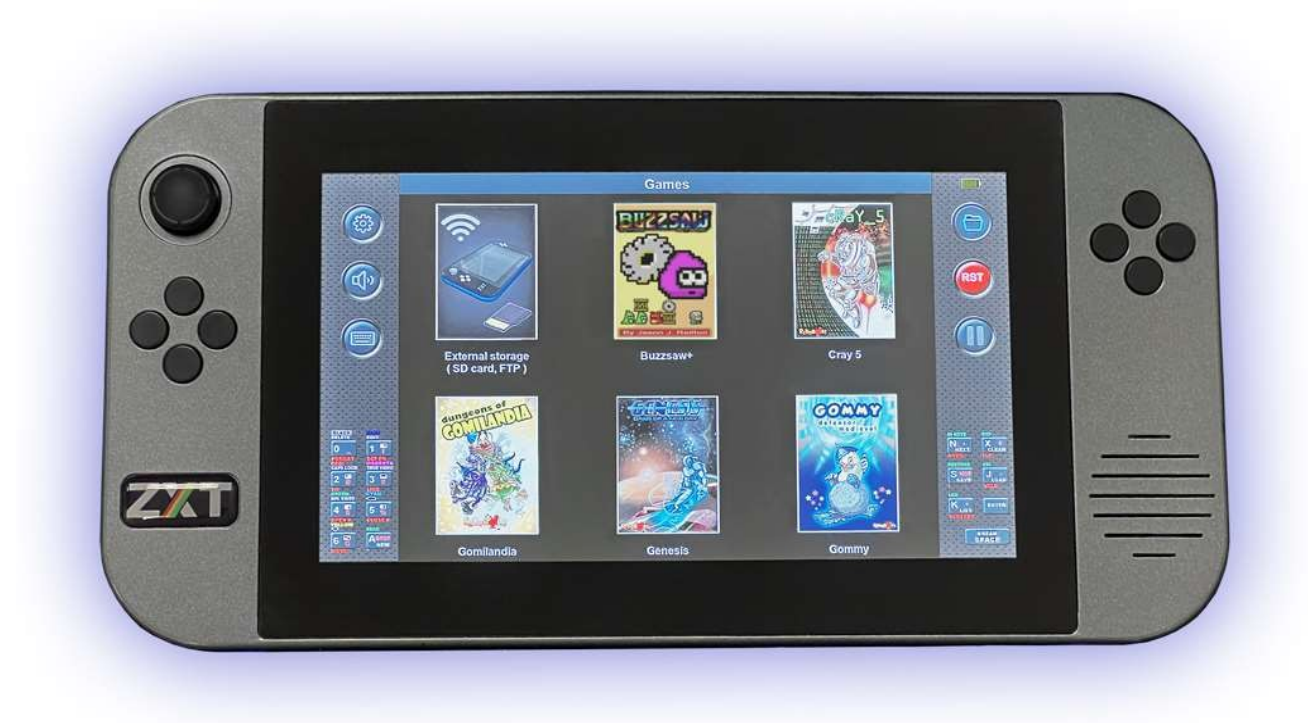

v1.10

Uživatelská příručka

# Obsah:

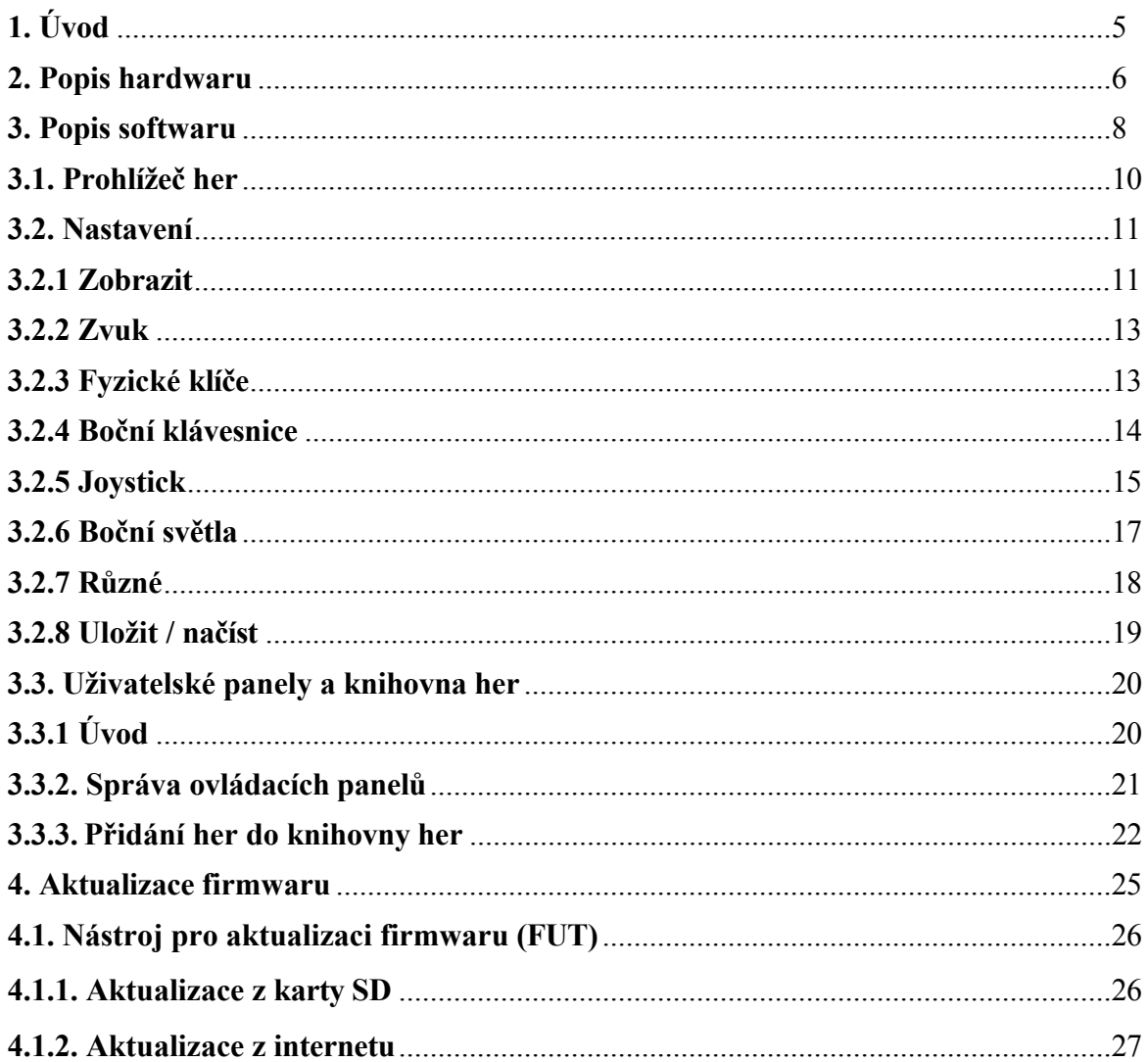

# <span id="page-4-0"></span>**1. Úvod:**

Vítejte v uživatelské příručce k ZX-Touch, kapesní herní konzoli, která nabízí jedinečný retro herní zážitek. Tato konzole byla inspirována populárním počítačem 80. let, ZX Spectrum, který byl jedním z prvních domácích počítačů dostupných široké veřejnosti. Přestože se ZX Spectrum již desítky let nevyrábí, má stále velkou základnu fanoušků a vývojářů po celém světě, kteří si nadále užívají ducha této ikonické platformy.

Velikost a tvar zařízení ZX-Touch (ZXT) jsou pečlivě propracované. Díky 7" dotykovému displeji s vysokým rozlišením, 8 vysoce kvalitním dotykovým tlačítkům a analogovému joysticku, to vše v dlani, poskytuje ZX-Touch pohodlný herní zážitek na dlouhé hodiny hraní.

ZXT má některé integrované hry, které byly velkoryse licencovány novějšími autory, ale tisíce her napsaných pro ZX Spectrum lze nahrát z karty SD. Konzole je vybavena hardwarovými možnostmi pro připojení WiFi, ale současná verze firmwaru nahrávání her přes WiFi nepodporuje kvůli určitým formálním omezením.

Ačkoli se jedná o čistou emulaci starého počítače, původní ROM, která má nyní licenci pro emulaci, není zabudována v samotné konzoli, ale byla nahrazena ROM SE Basic, která má licenci GPL v2. Důvodem je snaha vyhnout se jakýmkoli právním problémům souvisejícím s právy na používání původní ROM v budoucnu.

Konzole však umožňuje změnu ROM na tu, která je uložena na kartě SD. Použitím originální paměti ROM, která je běžně dostupná na internetu, tak ZXT dosahuje plné kompatibility s 48k a 128k verzemi počítačů.

Velká pozornost byla věnována autenticitě a přesnosti zobrazení obrazu. Na rozdíl od emulátorů PC, jejichž obnovovací frekvence je vázána na počítač PC (obvykle 60 Hz), je obnovovací frekvence obrazu ZXT 50 Hz a je plně synchronizována s emulací původního počítače. Tato zásadní vlastnost zajišťuje plynulost pohyblivého obrazu, které je dosaženo u originálního počítače ZX Spectrum připojeného k obrazovce televizoru CRT a kterou nelze u emulátorů PC pozorovat. ZX Spectrum mělo pevně danou paletu základních barev, zatímco ZXT má vestavěnou funkci ULAplusTM colors, která poskytuje možnost měnit paletu, a tím dát oblíbeným hrám nový vzhled.

Systém ZXT je vysoce konfigurovatelný. Každé tlačítko nebo směr joysticku lze namapovat na libovolnou klávesu klávesnice nebo směr dříve oblíbených joysticků. Zvuk AY lze nastavit pro každý kanál prostřednictvím mixéru na dotykové obrazovce a to vše si lze zapamatovat a automaticky načíst pro každou konkrétní hru. Pro každou hru jsou navíc k dispozici 3 paměti, do kterých lze uložit aktuální pozici ve hře a načíst ji později.

Mnoho fanoušků platformy Spectrum miluje textové adventury, které lze nyní hrát i na cestách, protože ZXT dokáže na dotykovém displeji kdykoli zobrazit celý profil klávesnice. Díky této funkci je tato konzole také plně přenosným počítačem ZX Spectrum, na kterém můžete psát programy v jazyce BASIC, aniž byste byli připoutáni ke stolu.

Ačkoli je ZXT komerční produkt, inspirace pro jeho vytvoření je zcela jiného charakteru.

Užijte si ZXT!

# <span id="page-5-0"></span>**2. Popis hardwaru :**

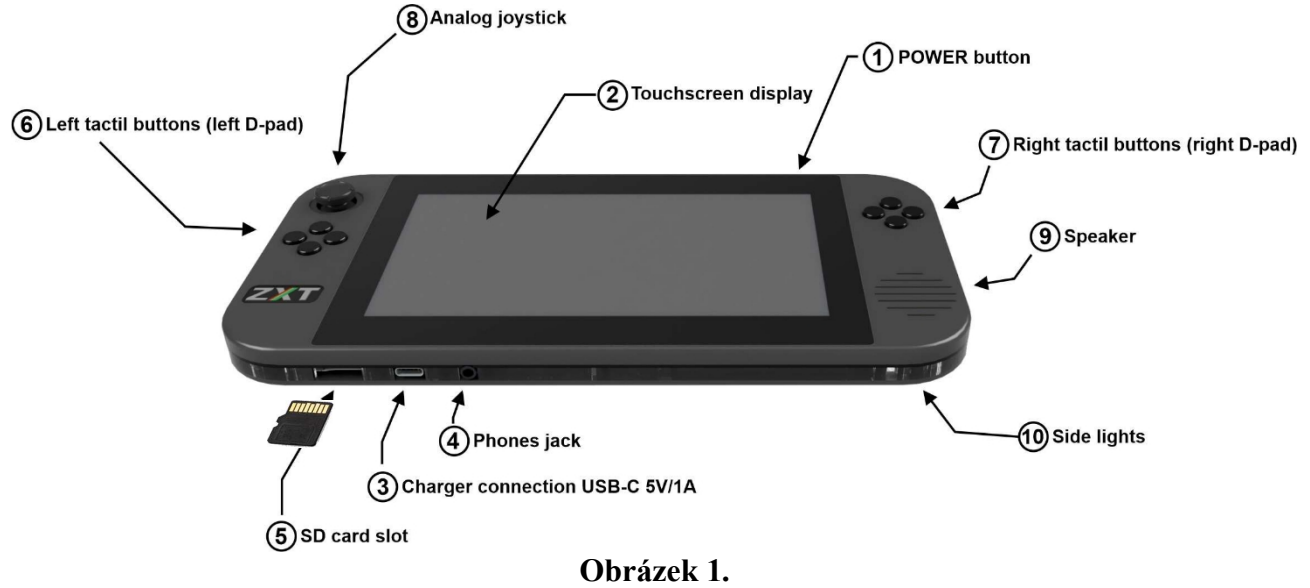

#### **1. Tlačítko POWER**

Jedním krátkým stisknutím tohoto tlačítka zapnete konzolu ZXT. Pokud toto tlačítko podržíte po dobu 3 s, zatímco je konzole spuštěna, konzole se vypne.

#### **2. Dotykový displej**

ZXT je vybaven 7palcovým displejem LCD IPS s vysokým rozlišením 1024x600. Obnovovací frekvence displeje je 50 Hz, což je dokonale synchronizováno s emulací ZX Spectrum. Technologie IPS poskytuje nápadně živý obraz s širokým pozorovacím úhlem. Pod sklem se nachází kapacitní vícedotykový displej, který nabízí intuitivní uživatelské rozhraní a plný profil klávesnice ZX Spectrum.

#### **3. Připojení nabíječky baterií**

Zařízení ZXT není dodáváno s adaptérem AC/DC pro nabíjení baterie. Je však vybaveno široce rozšířeným portem USB-C, který umožňuje použití jakéhokoli síťového adaptéru s **výstupem USB-A**  ve **spojení s kabelem vybaveným konektorem USB-C na opačném konci.** Přes průhledný okraj konzoly jsou vidět dvě kontrolky LED na levé a pravé straně nabíjecího konektoru. Zelená LED dioda svítí, pokud je připojena nabíječka, a červená svítí, když se baterie nabíjí. Pokud zelená kontrolka svítí a červená nesvítí, znamená to, že je baterie plně nabitá. ZXT má vestavěnou dobíjecí baterii LiPo s kapacitou 3000 mAh, která v závislosti na nastavení podsvícení obrazovky a bočního osvětlení zajistí 4-6 hodin hraní. Doba nabíjení baterie je přibližně 3 hodiny při použití rychlého režimu (1A) a 6 hodin při použití pomalého režimu (0,5A). Zařízení ZXT automaticky zvolí režim nabíjení podle typu nabíječky a stavu baterie.

#### **POZNÁMKA: Délka kabelu USB-C nesmí přesáhnout 3 metry.**

#### **4. Konektor pro sluchátka**

Konzole je vybavena 3,5mm konektorem pro sluchátka umístěným na spodní straně. Po připojení sluchátek se vestavěný reproduktor automaticky vypne.

Kromě toho lze ZXT pomocí tohoto připojení připojit k externímu přenosnému nebo pevnému reproduktoru se zesilovačem.

#### **5. Slot pro kartu Micro SD**

ZXT je vybaven slotem pro paměťovou kartu micro SD, do kterého lze vložit kartu libovolné kapacity, ale musí být naformátována pomocí souborového systému FAT32. Dbejte na směr zasunutí, který je vyznačen na obrázku 1. Kontakty na kartě by měly být zasunuty do slotu jako první a otočeny tak, aby směřovaly stejným směrem jako přední strana konzole, kde se nachází obrazovka.

Karta micro SD má více funkcí. Slouží především jako úložiště pro hry, které lze do zařízení ZXT nahrát a hrát. Kromě toho je karta SD používána zařízením ZXT k ukládání herních pozic a konfigurací pro jednotlivé hry. Na paměťovou kartu SD se ukládají také alternativní paměti ROM, které lze použít.

#### **6. & 7. Tlačítka Tactil**

Konzole je vybavena osmi fyzickými tlačítky, která jsou seskupena do tvaru kosočtverce, přičemž čtyři tlačítka na každé straně tvoří levý a pravý d-pad.Tato tlačítka byla promyšleně vybrána tak, aby poskytovala měkký dotek a zároveň zajišťovala jasný hmatový vjem. Jsou vyrobena společností Omron typu B3F a jsou považována za jedny z nejkvalitnějších tlačítek dostupných na trhu vzhledem k jejich velikosti.

Každý d-pad je vyroben na samostatné desce plošných spojů a k hlavní desce plošných spojů je připojen čtyřmi šrouby, což umožňuje jejich snadnou výměnu v případě opotřebení.

#### **8. Analogový joystick**

Na levé straně konzole se nachází analogový joystick, který lze přiřadit libovolné klávese na klávesnici ZX Spectrum nebo směru dříve oblíbených joysticků. Tento analogový joystick je stejný jako ten na konzoli Nintedno Switch a v případě opotřebení jej uživatel může vyměnit za náhradní pouze pomocí šroubováku typu Philips.

#### **9. Biuilt v reproduktoru**

ZXT vydává zvuk prostřednictvím vestavěného 28mm 1,5W reproduktoru umístěného na pravé straně konzole. Reproduktor je poháněn adekvátním zesilovačem třídy D. Zvuk AY je vytvářen hardwarově smícháním tří oscilátorů se čtvercovými vlnami a generátoru šumu prostřednictvím digitálně řízeného analogového směšovače. Emulace čipu AY je tedy dosaženo s velmi malým zapojením softwaru. Tímto řešením bylo dosaženo vyšší kvality zvuku ve srovnání s tím, kdyby byl zvuk na této platformě kompletně vytvářen softwarově.

#### **10. Boční světla**

Pouzdro se skládá z několika vrstev. Jedna z vrstev je vyrobena z průhledné akrylové desky vyřezané na laserovém řezacím stroji. Ve čtyřech rozích konzole jsou umístěny RGB LED diody, jejichž světla se přenášejí do okolí skrze tuto průhlednou vrstvu. ZXT má několik režimů pro

ovládání tohoto světla.

# <span id="page-8-0"></span>**3. Popis softwaru :**

Uživatelské rozhraní ZXT využívá známý přístup inspirovaný chytrými telefony a tablety. Ať už chcete spustit hru nebo upravit nastavení, jako hlavní vstupní metoda slouží dotyková obrazovka. Hmatové přepínače a joystick se používají výhradně pro herní účely.

Po zapnutí konzole se na několik sekund krátce zobrazí titulní obrazovka a poté obrazovka zobrazená na obrázku níže:

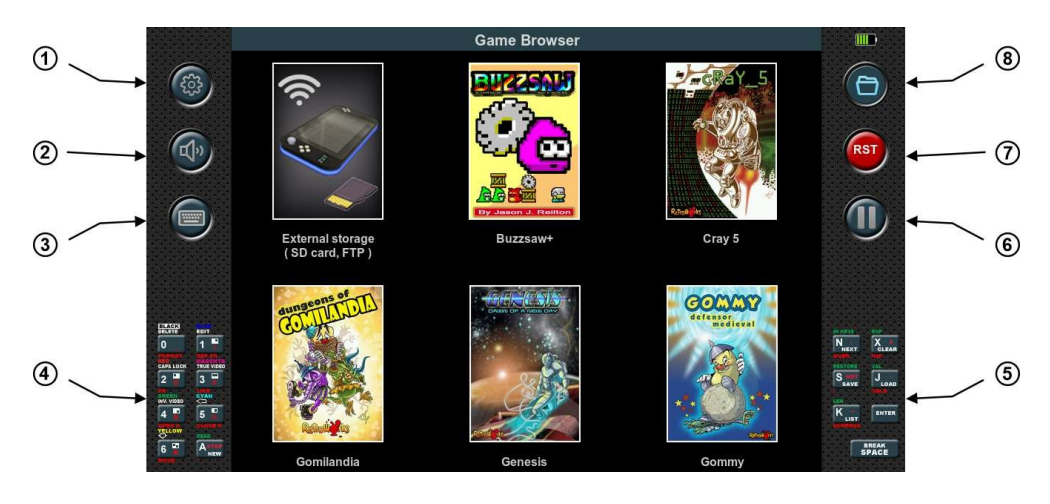

**Obrázek 2.**

Displej je rozdělen na tři části: levou, střední a pravou. Levá a pravá část displeje jsou neustále viditelné, zatímco prostřední část, která je největší, je věnována samotné hře a také hernímu prohlížeči nebo nabídce nastavení.

Na obrázku výše se v prostřední části zobrazuje otevřený prohlížeč her, který uživatelům umožňuje spouštět integrované hry nebo hry uložené na kartě SD. Podrobnější vysvětlení používání prohlížeče her bude uvedeno později.

#### **1. Tlačítko Nastavení:**

Klepnutím na toto tlačítko kdykoli otevřete nabídku nastavení, a pokud je emulace spuštěna, bude pozastavena. Dalším stisknutím tlačítka nabídka nastavení zmizí a emulace bude opět fungovat jako předtím.

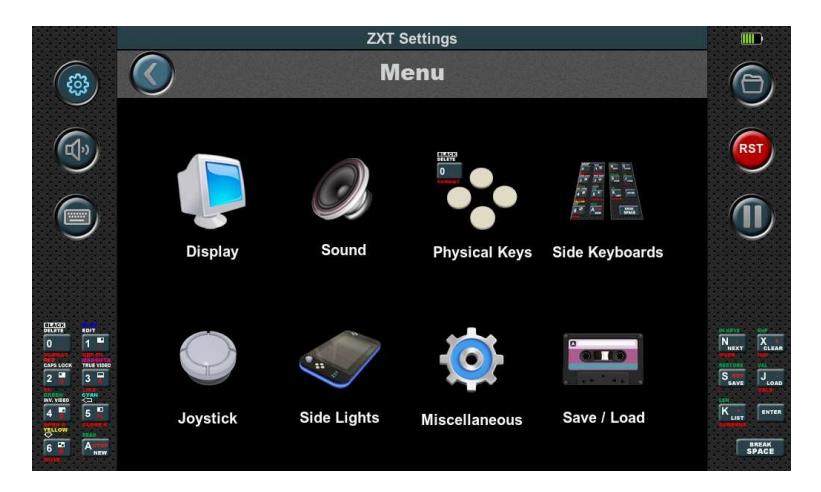

**Obrázek 3.**

#### **2. Tlačítko ztlumení zvuku:**

Klepnutím na toto tlačítko zvuk zcela ztlumíte. Opětovným klepnutím na toto tlačítko obnovíte dříve nastavenou hlasitost zvuku.

#### **3. Tlačítko klávesnice ZX Spectrum:**

Toto tlačítko je aktivní pouze během emulace. Otevírá kompletní virtuální klávesnici ZX Spectrum ve spodní části centrální části. Aby byla zajištěna viditelnost emulační obrazovky, zmenší se z poměru 3:1 na 2:1 a posune se směrem nahoru, zatímco levá a pravá část se rozšíří, aby zahrnovala další funkce. Po opětovném stisknutí se vše vrátí do předchozího stavu.

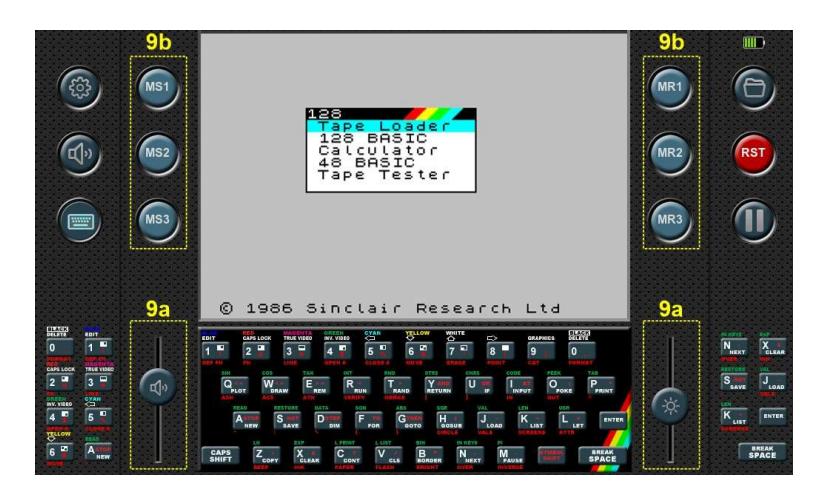

**Obrázek 4.**

#### **4. Virtuální klávesnice na levé straně:**

Jedná se o 8klávesovou klávesnici, kterou lze přizpůsobit libovolným klávesám klávesnice ZX Spectrum. Je aktivní během emulace a poskytuje rychlý přístup k často používaným klávesám.

#### **5. Virtuální klávesnice na pravé straně:**

Podobně jako virtuální klávesnice na levé straně má i tato klávesnice 7 kláves. Dvě klávesy na této klávesnici, konkrétně Enter a Mezerník, jsou však pevně dané a nelze je měnit.

#### **6. Tlačítko pauzy**

Toto tlačítko slouží ke zmrazení emulace. Jeho opětovným stisknutím se emulace obnoví a bude pokračovat v běhu.

#### **7. Tlačítko RESET**

Toto tlačítko představuje RESET emulovaného počítače ZX Spectrum. Jeho stisknutím se počítač spustí z paměti ROM.

#### **8. Tlačítko herního prohlížeče**

Klepnutím na toto tlačítko se zobrazí herní prohlížeč bez ohledu na to, zda je emulace právě aktivní nebo zda se nacházíte v nabídce nastavení. Pokud byla emulace aktivní, bude pozastavena a dalším stisknutím tlačítka se emulace automaticky obnoví.

#### **9. Rozšířená levá a pravá část**

Při emulaci se po výběru zobrazení klávesnice rozbalí levá a pravá část a odhalí další funkce.

#### **9a. Hlasitost zvuku a podsvícení displeje**

V dolní části levé a pravé části se nacházejí praktické posuvníky pro nastavení hlasitosti zvuku a podsvícení obrazovky. Tyto posuvníky jsou zkratkami k funkcím, které lze nalézt v nabídce nastavení.

#### **9b. Ukládání a načítání herní pozice**

#### Vlevo nahoře jsou tři tlačítka: **MS1, MS2, MS3**.

Stisknutím jednoho z těchto tří tlačítek během emulace se aktuální stav hry uloží do jednoho ze tří paměťových slotů podle toho, které tlačítko bylo stisknuto. Tento snímek se pak uloží jako soubor SNA na kartu SD. Název a umístění souboru snímku se shodují s názvem a umístěním spuštěné hry, liší se pouze přípona souboru. Pokud se jedná o vestavěnou hru, je soubor snímku uložen do vyhrazeného adresáře s názvem **ZXT\_SYSTEM\_TEMP**. Pokud se však tento adresář na kartě SD nenachází, operace uložení se nezdaří.

Na pravé straně jsou tři tlačítka: **MR1, MR2, MR3.**

Tato tlačítka umožňují načíst dříve uloženou herní pozici z příslušného paměťového slotu. Pokud je obrazovka emulace 3:1 a pokrývá tyto další funkce, tyto funkce fungují, i když nejsou na obrazovce viditelné. Během hry tedy není nutné stisknout tlačítko na klávesnici a poté jedno z tlačítek Mxx, stačí odhadnout a stisknout polohu tlačítek Mxx nebo posuvníků.

#### <span id="page-10-0"></span>**3.1. Hra browser**

Po zapnutí konzole se automaticky otevře prohlížeč her, který zobrazí ikony vestavěných her (obrázek 2.). Klepnutím na ikonu hry se otevře okno s informacemi o hře. Stisknutím tlačítka Start spustíte hru, zatímco stisknutím tlačítka Zrušit se vrátíte na obrazovku výběru hry. První ikona není hra, ale slouží jako přechod pro zobrazení obsahu paměťové karty SD.

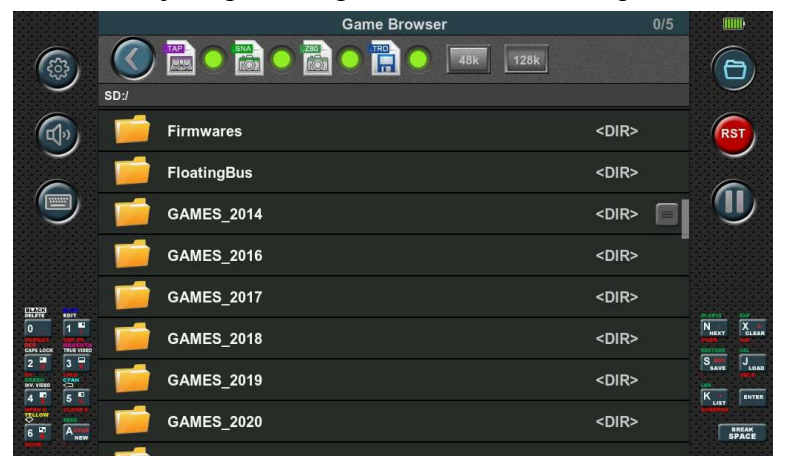

**Obrázek 5.**

ZXT podporuje načítání čtyř formátů souborů: TAP, SNA, Z80 a TRD. Aby však bylo možné načíst soubory TRD, musí být na kartě SD přítomna paměť TRDOS ROM.

Prohlížeč hry zobrazuje soubory ve formátu rolovacího seznamu a zobrazuje pouze ty soubory v adresáři, které lze načíst. Zobrazení lze navíc filtrovat pomocí filtru umístěného v horní části seznamu. Kromě souborů seznam obsahuje také všechny podadresáře. Pohyb po adresářích se provádí klepnutím na lištu adresáře a pro návrat stačí použít tlačítko zpět umístěné v horní části seznamu.

Chcete-li spustit hru, klepněte na panel s názvem hry. V závislosti na vybraném tlačítku v horní části seznamu se spustí příslušná emulace hry 48K nebo 128K.

### <span id="page-11-0"></span>**3.2. Nastavení**

Po klepnutí na tlačítko nastavení se zobrazí nabídka ikon, jak je znázorněno na obrázku 3. V nabídce je osm možností: Displej, Zvuk, Fyzické klávesy, Boční klávesnice, Joystick, Boční světla, Různé a Uložit/načíst.

#### <span id="page-11-1"></span>**3.2.1 Zobrazit**

Výběrem ikony Zobrazení se zobrazí následující zobrazení:

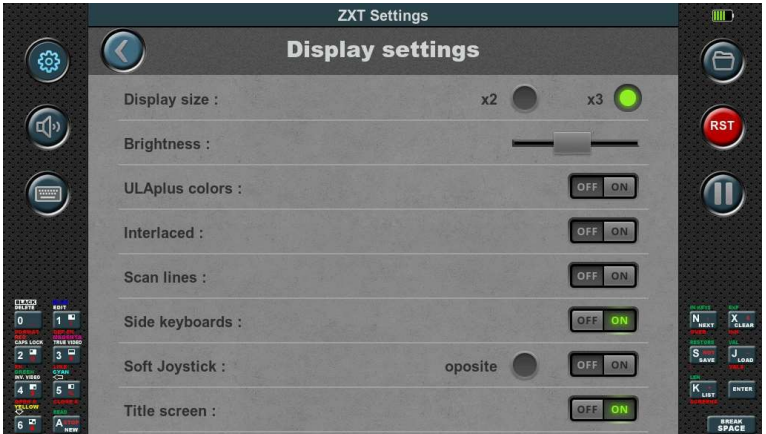

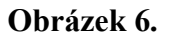

#### **- Velikost displeje**

Pro emulaci jsou k dispozici dvě velikosti obrazovky: x2 a x3.

Ve velikosti x2 je každý pixel ZX Spectrum zvětšen dvakrát, což vede k zobrazení 2x2 pixelů na obrazovce ZXT.

Ve velikosti x3 je každý pixel ZX Spectrum zvětšen třikrát, takže na obrazovce ZXT se zobrazí 3x3 pixely.

Tyto možnosti umožňují uživatelům zvolit požadovanou úroveň zvětšení pixelů pro optimální zážitek ze sledování.

#### **- Jas**

Tímto posuvníkem se ovládá intenzita podsvícení. Nastavením polohy posuvníku můžete zvýšit nebo snížit jas podsvícení podle svých preferencí.

#### **- Barvy ULAplusTM**

Povolením možnosti barev ULAplusTM na konzole ZXT odemknete možnost zobrazit paletu barev ULAplusTM. Tato volba umožňuje nahradit každou původní barvu ZX Spectrum barvou z rozšířené palety. Nejenže usnadňuje transformaci barev, ale také umožňuje zobrazit na obrazovce širší škálu barev pomocí dalších bitů z atributových informací.

Je důležité si uvědomit, že možnost ULAplusTM má smysl pouze v případě, že ji podporuje konkrétní hra nebo používaný software.

#### **- Prokládaný**

Když je na konzole ZXT povolen prokládaný režim, zobrazují se snímky ZX Spectrum na střídavých řádcích ZXT. Konkrétně se sudé snímky ZX Spectrum zobrazují na sudých řádcích ZXT, zatímco liché snímky ZX Spectrum se zobrazují na lichých řádcích ZXT. Tento režim se doporučuje používat především pro software, který využívá "prokládaný efekt" pro zvýšení vertikálního rozlišení.

V takových případech konzola ZXT poskytuje vysoce stabilní "prokládaný" obraz. U softwaru, který nepoužívá prokládaný efekt, se však doporučuje tuto možnost vypnout.

#### **- Scanlines**

Povolením této možnosti se v závislosti na zvolené velikosti zobrazení x2 nebo x3 nezobrazí každý druhý nebo každý třetí řádek displeje ZXT. Toto záměrné vynechání vytváří efekt připomínající zobrazení na starších CRT monitorech nebo arkádových automatech a dodává obrazu nádech nostalgie.

#### **- Boční klávesnice**

Tato možnost umožňuje zapnout nebo vypnout postranní klávesnice. Pokud je tato možnost zapnutá, zobrazí se boční klávesnice, které poskytují další funkce pro zadávání. Naopak vypnutím této možnosti se boční klávesnice skryjí a nebudou vidět.

#### **- Soft Joystick**

Povolením této možnosti se automaticky deaktivuje zobrazení bočních klávesnic a místo nich se zobrazí softwarový joystick. To poskytuje vstupní prostředí podobné chytrému telefonu a umožňuje uživatelům ovládat konzoli ZXT pomocí virtuálního joysticku namísto fyzických kláves. Kromě toho je k dispozici možnost prohození levé a pravé strany, což poskytuje flexibilitu, pokud jde o umístění joysticku.

#### **- Titulní obrazovka**

I když konzole ZXT má již nyní rychlý start kvůli absenci operačního systému, zapnutím této možnosti lze ještě více zrychlit start, protože se přeskočí zobrazení titulní obrazovky. Upozorňujeme, že tato možnost má význam pouze v případě, že je konfigurace uložena ve výchozím slotu. Pokud konfigurace není uložena ve výchozím slotu, zapnutí této možnosti nebude mít žádný účinek a při vypnutí konzoly bude zapomenuta.

#### <span id="page-13-0"></span>**3.2.2 Zvuk**

Výběrem ikony Zvuk se zobrazí následující zobrazení:

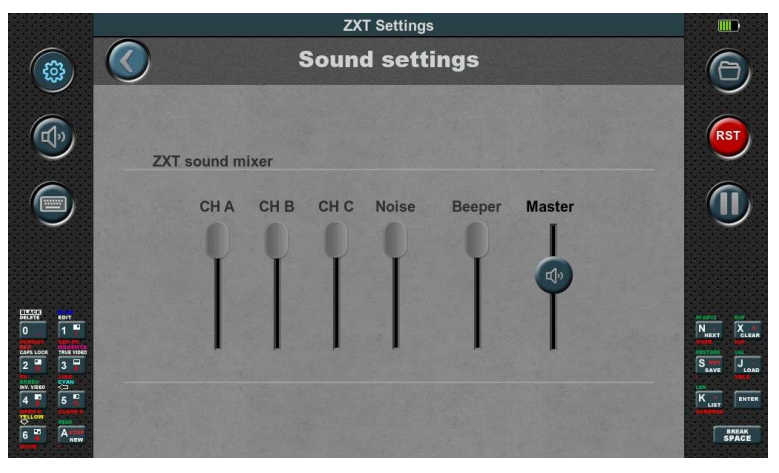

**Obrázek 7.**

ZX Spectrum 128K bylo vybaveno vícekanálovým zvukovým systémem schopným produkovat tři kanály čtvercových vln a jeden kanál šumu. Navíc zdědil schopnost reprodukovat zvuk pípání po ZX Spectrum 48K. V konzoli ZXT máte možnost individuálně ovládat hlasitost všech pěti zmíněných kanálů. Kromě toho je k dispozici posuvník hlavní hlasitosti, který upravuje celkovou výstupní hlasitost do reproduktoru nebo sluchátek.

#### <span id="page-13-1"></span>**3.2.3 Fyzické klíče**

Výběrem ikony Fyzické klíče se zobrazí následující zobrazení:

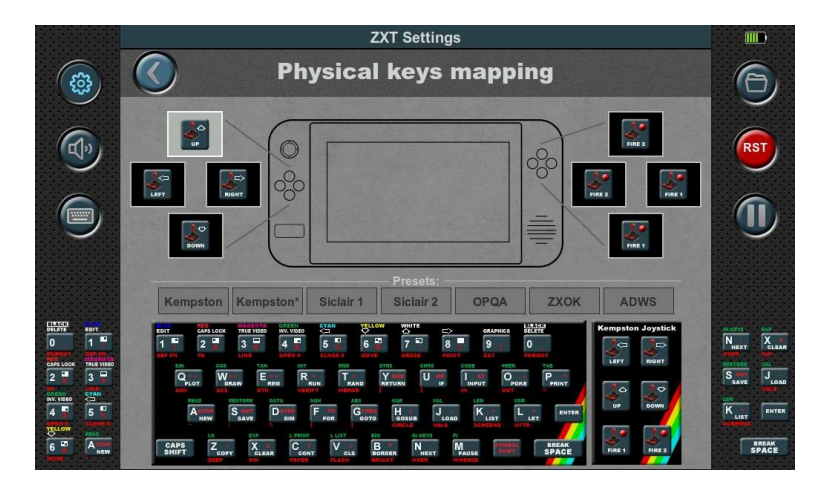

#### **Obrázek 8.**

Tato konfigurace umožňuje přiřadit fyzickým klávesám konzole libovolnou klávesu klávesnice nebo směr joysticku Kempston. Vzhledem k tomu, že mnoho her pro ZX Spectrum má pro ovládání různé klávesy na klávesnici, je tato volba nezbytná pro zajištění kompatibility se všemi hrami používajícími fyzické klávesy.

Nastavení mapování klíčů je jednoduchý proces. Nejprve je třeba vybrat fyzickou klávesu, kterou chcete mapovat, klepnutím na příslušné pole představující fyzickou klávesu. Poté stiskněte tlačítko požadovanou klávesu na klávesnici pro navázání spojení. Po namapování se přiřazená klávesa zobrazí uvnitř rámečku.

Kromě kláves na klávesnici lze směry a tlačítko střelby joysticku Kempston přiřadit také konkrétním fyzickým tlačítkům, což rozšiřuje možnosti ovládání.

Mapování lze provádět také pomocí předvoleb, což zjednodušuje proces automatickým přiřazením všech osmi fyzických tlačítek najednou. Tato funkce šetří čas a námahu a umožňuje rychlé a pohodlné mapování fyzických tlačítek bez nutnosti individuálního přiřazování.

#### <span id="page-14-0"></span>**3.2.4 Klávesnice na straně**

Výběrem ikony Postranní klávesnice zobrazíte následující zobrazení:

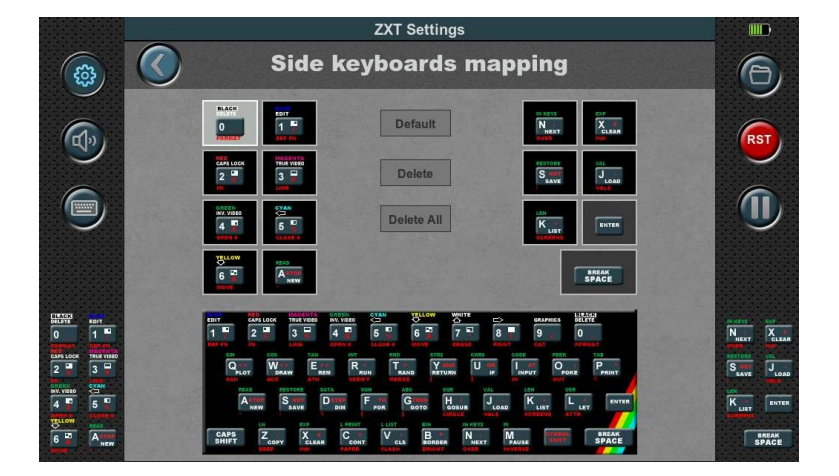

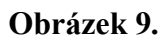

Ve hrách pro ZX Spectrum se kromě ovládacích kláves pro hraní často používají další klávesy pro nastavení herních možností nebo spuštění hry. Různí vývojáři her používají pro tyto účely různé klávesy, takže je velmi výhodné mít k dispozici vyhrazenou sadu kláves. Tím se eliminuje nutnost častého vyvolávání virtuální klávesnice a minimalizuje se přerušování herního zážitku. Snadná dostupnost určené sady kláves umožňuje bezproblémovou a efektivní interakci se hrou, zajišťuje plynulou navigaci a rychlý přístup k základním funkcím.

Mapování boční klávesnice probíhá podobně jako u fyzických kláves. Chcete-li namapovat klávesu boční klávesnice, musíte vybrat příslušné pole a poté klepnout na klávesu virtuální klávesnice, kterou jí chcete přiřadit. Po namapování se přiřazená klávesa zobrazí uvnitř pole.

Upozorňujeme, že klávesy Enter a Mezerník jsou vždy na pravé straně boční klávesnice a nelze je přemapovat.

Kromě toho je k dispozici tlačítko výchozí konfigurace, které automaticky načte rozložení boční klávesnice z výchozího paměťového slotu. To poskytuje pohodlný způsob, jak v případě potřeby obnovit výchozí mapování.

Kromě toho jsou k dispozici tlačítka Delete a Delete All pro odstranění jednotlivých nebo všech mapování z postranní klávesnice, což umožňuje přizpůsobení a úpravu podle potřeby.

#### <span id="page-15-0"></span>**3.2.5 Joystick**

Výběrem ikony Joystick se zobrazí následující zobrazení:

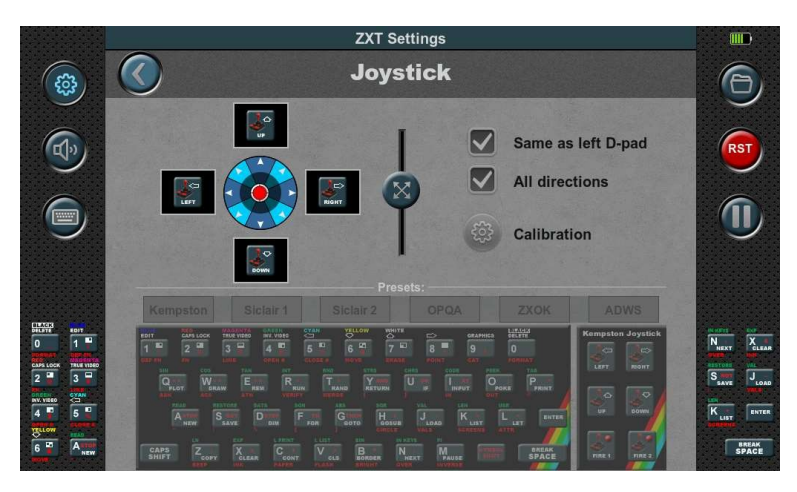

**Obrázek 10.**

Vestavěný joystick je analogový. Počítač ZX Spectrum však tento typ joysticku nepodporoval a měl pouze čtyři základní směry: doleva, doprava, nahoru a dolů. Podporoval také čtyři šikmé směry, což byly kombinace dvou směrů, například nahoru a doprava.

Vzhledem k povaze joysticků ZX Spectrum je tento analogový joystick namapován odpovídajícím způsobem. Jsou mu přiřazeny čtyři klávesy, přičemž pro každý základní směr je určena jedna klávesa.

Analogový charakter tohoto joysticku však nabízí výhodu. Umožňuje určit polohu spouště, která je vizuálně indikována ztmaveným kruhem. Poloměr tohoto kruhu lze nastavit pomocí posuvníku umístěného uprostřed.

Ve výchozím nastavení je joystick namapován stejně jako levý d-pad, ale to lze změnit zrušením výběru možnosti "Same as left D-pad". V takovém případě lze joystick namapovat pomocí příslušných políček a virtuální klávesnice stejně jako fyzické klávesy.

Podobně jako předvolby dostupné pro fyzická tlačítka jsou k dispozici také předvolby pro analogový joystick.

Kromě toho je k dispozici možnost "Všechny směry". Pokud je tato možnost povolena, má joystick osm směrů. Když je zakázán, má pouze čtyři základní směry a nepřipouští současné zadání dvou základních směrů. Tento režim je vhodný pro některé hry, například PACMAN.

Pokud je joystick správně zkalibrován, měl by být červený kruh představující polohu analogového joysticku vycentrovaný. Při pohybu joystickem se červený kruh pohybuje odpovídajícím způsobem a měl by dosáhnout okrajů kruhu na pozadí, které jsou označeny šipkami. Pokud joystick překročí polohu spouštěče (ztmavený kruh), změní se barva příslušných políček z černé na červenou.

Pokud kalibrace není vyhovující nebo pokud byl joystick nahrazen náhradním dílem, je nutné provést kalibraci. Na této obrazovce je k dispozici tlačítko pro zahájení procesu kalibrace.

Proces kalibrace se skládá ze tří kroků:

#### **Krok 1.**

Proces kalibrace zahájíte klepnutím na tlačítko Start. Je nutné zůstat několik sekund trpělivý, zatímco se postupně zaplňuje ukazatel průběhu na pravé straně. Během této doby je nezbytné udržovat joystick v klidu a nedotýkat se ho ani s ním nehýbat.

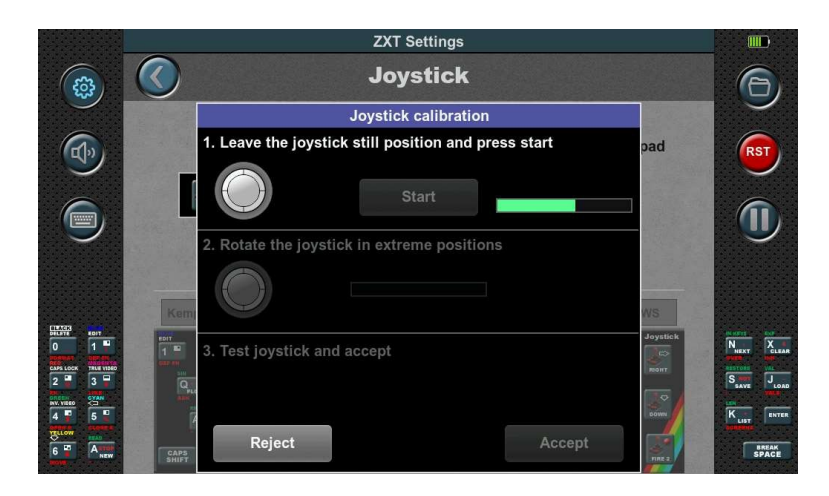

**Obrázek 11.**

#### **Krok 2.**

Ve druhém kroku je třeba joystickem otočit do krajních poloh, jak ukazuje animace. Tyto otáčky bude sledovat ukazatel průběhu na pravé straně. Jakmile lišta dosáhne konce, je druhý krok dokončen.

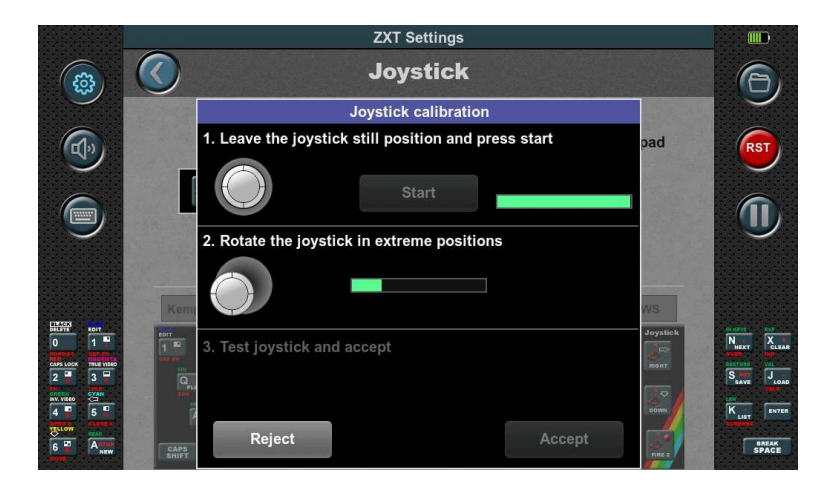

**Obrázek 12.**

#### **Krok 3.**

Třetí krok zahrnuje kontrolu činnosti joysticku. Poté, co se ujistíte, že joystick funguje správně, můžete kalibraci přijmout nebo odmítnout.

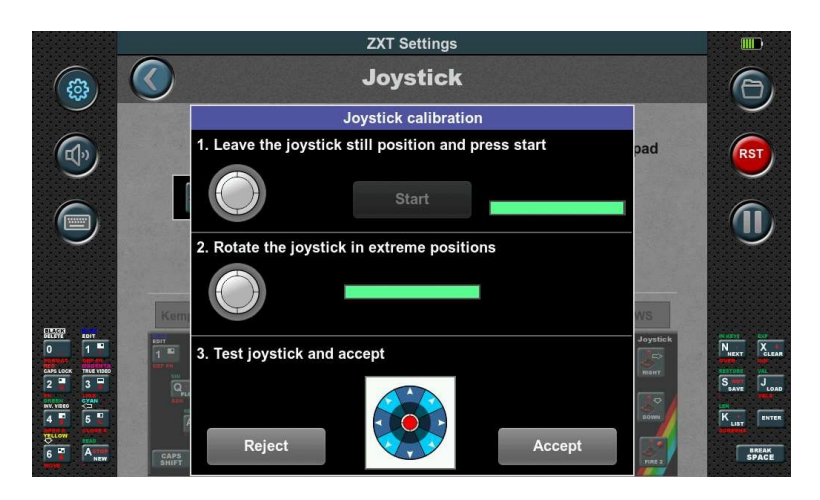

#### <span id="page-17-0"></span>**3.2.6 Boční světla**

**Obrázek 13.**

Výběrem ikony Boční světla se zobrazí následující zobrazení:

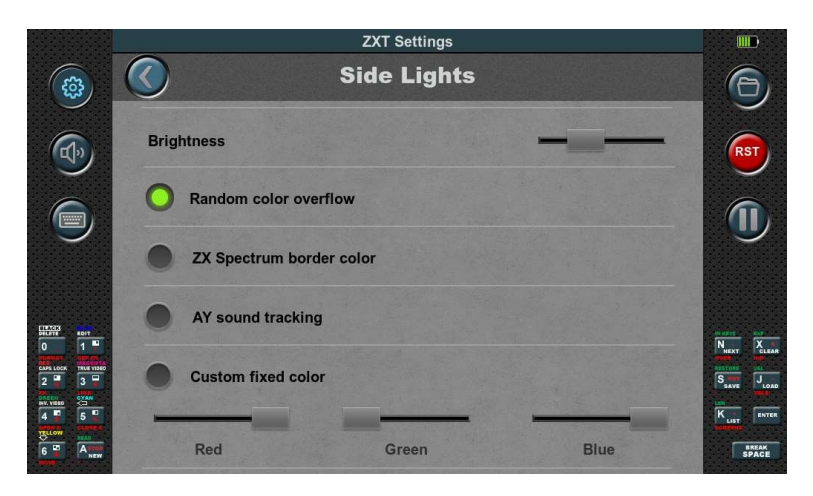

**Obrázek 14.**

V této části konfigurace můžete nastavit provozní režim bočních světel. První možnost, Jas, umožňuje ovládat úroveň jasu pomocí posuvníku.

Pro boční světla jsou k dispozici čtyři provozní režimy:

**1. Náhodné přetečení barev:** V tomto režimu konzola ZXT automaticky přechází mezi barvami, přičemž jedna barva po určitou dobu přetrvává, než plynule přejde do jiné.

**2. Barva okraje ZX Spectrum:** Barva bočních světel je určena aktuální barvou okraje emulace ZX Spectrum na obrazovce. Synchronizuje boční světla s barvou rámečku, čímž se dosáhne uceleného vizuálního efektu.

**3. Sledování zvuku AY:** Intenzita jednotlivých barevných složek RGB bočních světel sleduje hlasitost příslušného zvukového kanálu AY. Tento režim vytváří dynamický světelný zážitek, který odráží zvukový výstup.

**4. Vlastní pevná barva:** Pomocí jednotlivých posuvníků barevných složek RGB můžete ručně nastavit konstantní barvu bočních světel. To umožňuje individuální přizpůsobení vzhledu bočních světel.

#### <span id="page-18-0"></span>**3.2.7 Různé**

Výběrem ikony Různé se zobrazí následující zobrazení:

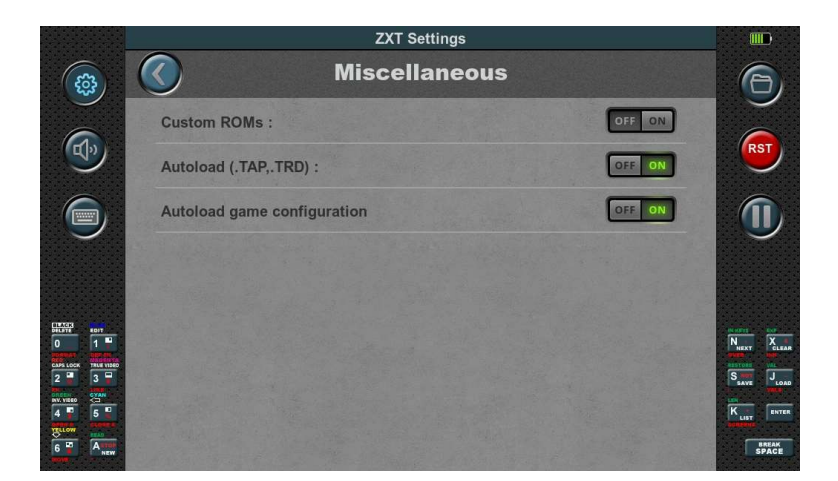

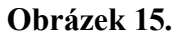

#### **Vlastní ROM:**

Ve výchozím nastavení je možnost Vlastní ROM v konzole ZXT vypnutá. Povolení této možnosti však umožňuje používat alternativní ROM místo vestavěné SE Basic ROM.

Pro zajištění plné kompatibility s hrami se doporučuje používat originální ROM z počítačů ZX Spectrum 48K a ZX Spectrum 128K. Tyto soubory ROM by měly být umístěny v adresáři "SD:\ ROMs" na kartě SD. Názvy souborů ROM jsou předdefinovány takto: "48.rom" pro počítač 48K a "128-0.rom" a "128-1.rom" pro počítač 128K.

Pokud hodláte načítat hry ve formátu TRD, je nutné do stejného adresáře vložit soubor trdos.rom.

Tyto soubory ROM lze často najít na internetu a jsou běžně přibaleny k různým emulátorům.

Nezapomeňte se ujistit, že soubory ROM, které používáte, byly získány legálně a že dodržujete platné zákony o autorských právech.

#### **Autoload (.Tap,.TRD):**

Možnost automatického spuštění her nahraných ve formátu TAP nebo TRD je na konzoli ZXT ve výchozím nastavení povolena. To znamená, že když vyberete hru ve formátu TAP nebo TRD, spustí se automaticky bez nutnosti dalších kroků.

Pokud však tuto možnost zakážete, ZX Spectrum se spustí z ROM. V tomto případě může být v závislosti na typu použitého počítače a ROM nutné zadat příkaz k načtení ručně, aby se hra spustila. Povolení možnosti automatického spouštění poskytuje efektivnější a pohodlnější zážitek, protože konzole automaticky zpracovává načítání a spouštění her ve formátu TAP nebo TRD.

Tato možnost je navržena tak, aby bezproblémově fungovala jak s vestavěnou pamětí SE Basic ROM, tak s originálními paměťmi ROM uloženými na kartě SD. Je speciálně přizpůsobena těmto konfiguracím ROM.

Pokud se rozhodnete použít alternativní ROM, je důležité si uvědomit, že možnost automatického spuštění hry nemusí fungovat správně. Problémy s kompatibilitou mohou nastat, pokud konzole očekává specifické konfigurace ROM.

#### **Konfigurace automatického načítání her**

V nabídce nastavení v části Uložit / Načíst je možné uložit všechna konfigurační nastavení pro každou jednotlivou hru. Povolením této možnosti před spuštěním hry ZXT načte dříve uloženou konfiguraci specifickou pro danou hru.

Je důležité zdůraznit, že při načítání konfigurace uložené pro jednotlivou hru se tento parametr spolu s hlavními nastaveními hlasitosti, jasu a titulní obrazovky nenačte. Všechny ostatní parametry se však načtou.

Díky možnosti ukládat nastavení pro jednotlivé hry poskytuje ZXT pohodlný způsob, jak přizpůsobit zážitek z každé hry a zjednodušit nastavení hry.

#### <span id="page-19-0"></span>**3.2.8 Uložit / Zatížení**

Výběrem ikony Uložit / Načíst se zobrazí následující zobrazení:

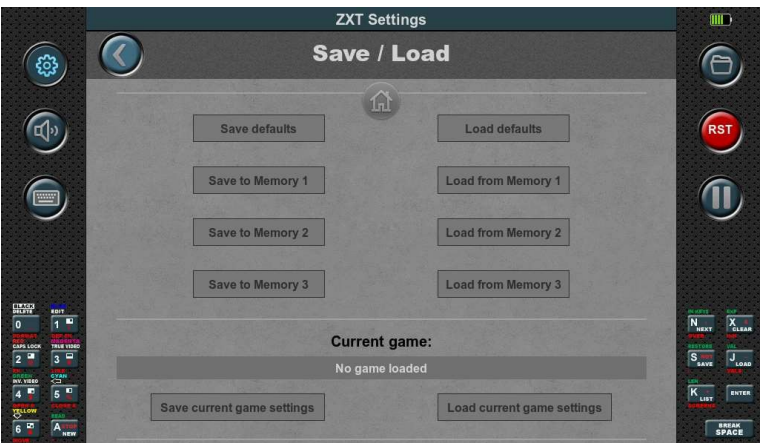

**Obrázek 16.**

V nabídce nastavení můžete konfigurace ukládat různými způsoby.

V horní části je kulaté tlačítko s ikonou domečku, které umožňuje vrátit všechna nastavení do výchozího stavu z výroby.

Pro konfigurace jsou k dispozici čtyři paměťové sloty. První slot, "výchozí", je speciální, protože načítá konfiguraci, která je v něm uložena při zapnutí ZXT. Ostatní tři sloty slouží jako úložiště pro často používané konfigurace.

Každý paměťový slot má tlačítka "Save" a "Load" pro ukládání a načítání konfigurací.

Můžete také uložit konfigurace specifické pro jednotlivé hry. Tlačítka "Uložit aktuální nastavení hry" a "Načíst aktuální nastavení hry" se vztahují k právě spuštěné hře. Konfigurace se uloží na kartu SD do stejného umístění jako hra, jen s jinou příponou souboru.

U vestavěných her se konfigurace ukládají do adresáře "ZXT\_SYSTEM\_TEMP" v kořenovém adresáři karty SD. Ujistěte se, že tento adresář existuje, jinak operace uložení/nahrání selže.

Tyto možnosti ukládání umožňují pohodlnou správu a obnovu nastavení pro různé scénáře a hry.

# <span id="page-20-0"></span>**3.3. Uživatelské ovládací panely a hry Library**

# <span id="page-20-1"></span>**3.3.1 Úvod**

Vestavěné hry jsou na primárním **panelu** zobrazeny prostřednictvím **obrázků s názvem, které**  jsou doplněny odpovídajícím **názvem** (názvem). Po výběru hry se zobrazí **informační obrázek, který** nabízí doplňující informace o vybrané hře.

Hráči mohou zahájit hru dotykem tlačítka Start nebo se vrátit na hlavní panel výběrem tlačítka Zrušit.

Tento koncept lze rozšířit na všechny hry uložené na kartě SD, což umožňuje vytvářet nové ovládací panely, na které se vejde až 50 her.

Pro usnadnění tohoto postupu byl zaveden nový formát souborů s názvem ".ZTG" (ZX Touch Game). Soubor ".ZTG" obsahuje vedle zapouzdření hry v jejím původním formátu (TAP, SNA, Z80, TRD) také další metadata týkající se hry. Patří sem obrázek Title a Title (název) pro zobrazení na ovládacím panelu, stejně jako obrázek Info a konfigurace ZXT.

Tento zapouzdřovací formát umožňuje zahrnout doplňkové metabloky, které jsou nezbytné pro budoucí funkce ZXT. Struktura formátu složená z nezávislých bloků, které mohou, ale nemusí být v souboru přítomny, zajišťuje bezproblémovou kompatibilitu s nadcházejícími iteracemi.

Proces vytváření souborů ".ZTG" je jednoduchý a lze jej provádět výhradně v samotné konzoli díky integrovanému nástroji pro konverzi v prohlížeči her ZXT. Po konverzi se hry automaticky uloží do **knihovny her**, určené složky umístěné na kartě SD na adrese SD:/ZXT\_SYSTEM/LIBRARY.

Hry uložené v knihovně her pak lze uspořádat na ovládacích panelech. Každý Dashboard, reprezentovaný samostatným souborem, například Dashboard1.dsh, Dashboard2.dsh atd., je uložen v adresáři SD karty na adrese SD:/ZXT\_SYSTEM/Dashboards. Tyto soubory Dashboard obsahují odkazy na hry ".ZTG" z knihovny her spolu s jejich příslušnými rozvrženími.

Všechno, co se týká knihovny her a uživatelsky vytvořených ovládacích panelů, je uloženo výhradně na kartě SD ve složce SD:/ZXT\_SYSTEM; žádná z těchto dat nejsou uložena v samotné konzoli. Uživatelé proto mohou jednoduchou výměnou karty SD bez námahy přijmout zcela novou konfiguraci ovládacích panelů. Složku SD:/ZXT\_SYSTEM ani její podsložky není nutné vytvářet ručně, protože se při využití těchto funkcí vytvářejí automaticky.

# <span id="page-21-0"></span>**3.3.2. Správa řídicích panelů**

### **3.3.2.1. Vytváření a navigace na ovládacích panelech**

Chcete-li vytvořit nový přístrojový panel, jednoduše stiskněte a podržte libovolné prázdné místo v aktuálním přístrojovém panelu. Těsně nad dotykovým bodem se zobrazí malý ukazatel průběhu, který udává požadovanou dobu trvání podržení. Jakmile se ukazatel průběhu zaplní, zobrazí se **nabídka ovládacího panelu,** která nabízí různé možnosti v závislosti na kontextu. Pokud vytváříte první řídicí panel, což také znamená, že se právě nacházíte na primárním řídicím panelu, zobrazí se pouze jedna možnost: "Nový řídicí panel", vedle možnosti "Ukončit". Kromě toho lze nabídku zavřít klepnutím mimo její hranice a lze ji přesunout uchopením jejího názvu a přetažením.

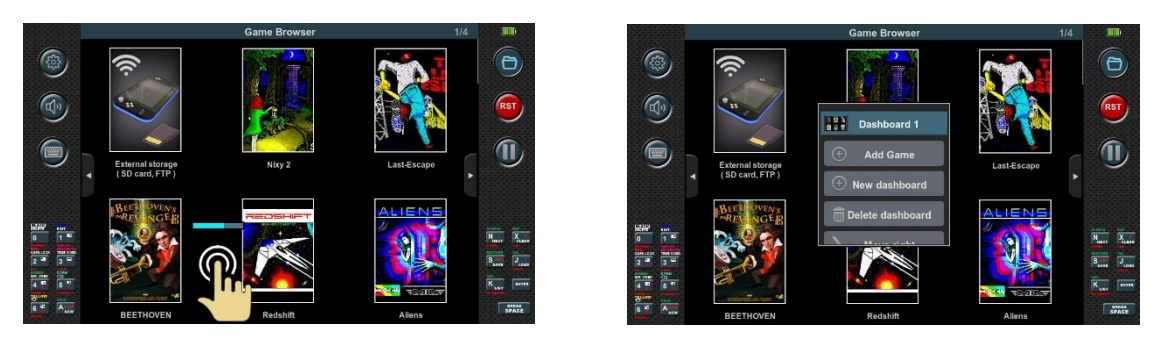

Po výběru možnosti "Nový přístrojový panel" se vygeneruje nový prázdný přístrojový panel s jedinou ikonou - známým vstupním bodem do obsahu karty SD. Tento postup lze opakovat a vytvořit tak další ovládací panely. V pravém horním rohu Prohlížeče her se objeví indikátor, který zobrazuje aktuální počet palubních desek z celkového počtu. Primární ovládací panel je označen jako "0", zatímco další ovládací panely jsou postupně číslovány jako "1", "2", "3" atd. Navigace mezi přístrojovými panely je usnadněna tlačítky umístěnými na levé a pravé straně. Uživatelé mohou také navigovat pomocí joysticku nebo levého d-padu.

# **3.3.2.2. Odstranění a změna uspořádání přístrojové desky**

Stejně jako vytvoření nového ovládacího panelu je možné i jeho odstranění. Možnost "Smazat panel" v nabídce však funguje pouze tehdy, když je panel prázdný. Potvrzení je nutné provést stisknutím tlačítka "Ano", které se zobrazí spolu se zprávou v dolní části obrazovky. Přístrojové panely nejsou pevně seřazeny, lze je měnit. Toho lze dosáhnout výběrem možností "Přesunout vlevo" nebo "Přesunout vpravo" v nabídce, kdykoli je to možné. Primární ovládací panel označený jako "0", který obsahuje vestavěné hry, nelze odstranit ani přesunout.

# **3.3.2.3. Přidání her na ovládací panel**

Možnost "Přidat hru" slouží k umístění her na ovládací panel, které byly dříve uloženy v knihovně her jako soubory ZTG. Po výběru této možnosti se automaticky zobrazí obsah Knihovny her. Vybraná hra z Knihovny her se navíc

umístěný na konci seznamu. Alternativně můžeme hru přidat na ovládací panel také pomocí funkce kopírovat/vložit. Díky tomu ji můžeme zkopírovat z libovolného ovládacího panelu, včetně toho primárního označeného číslem "0".

Stejným způsobem, jakým se otevírá nabídka palubní desky (stisknutím a podržením tlačítka na prázdném místě na palubní desce), lze otevřít i **nabídku hry** stisknutím a podržením titulního obrázku hry. Pokud je toto provedeno u vestavěné hry na primárním panelu, nabízí se kromě možností "Ukončit" a "Spustit hru" také možnost "Kopírovat". Pomocí této možnosti se hra uloží do schránky a lze ji zkopírovat na libovolný uživatelský panel pomocí možnosti "Vložit" v nabídce panelu. Tuto funkci kopírování/vkládání lze použít i pro hry umístěné na uživatelských panelech z knihovny her.

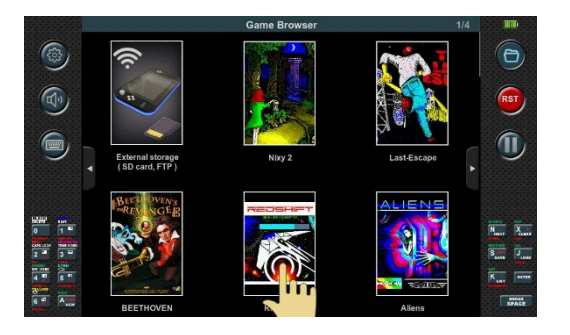

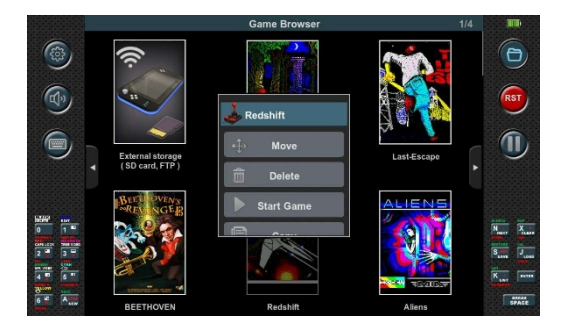

#### **3.3.2.4 Odstranění her z palubní desky**

Odstranění hry z ovládacího panelu se provádí pomocí možnosti "Delete" v nabídce hry. Po výběru této možnosti konzole označí vybranou hru blikáním jejího titulního obrázku. Současně se na obrazovce zobrazí zpráva, kterou je třeba potvrdit, aby byla hra skutečně odstraněna. Pokud je hra odstraněna z ovládacího panelu, neznamená to, že je odstraněna z knihovny her. Jak se hra z Knihovny her odstraní, bude vysvětleno v následující kapitole.

#### **3.3.2.5 Změna umístění her v rámci ovládacího panelu**

Při přidání nové hry na ovládací panel se hra automaticky umístí na konec seznamu. Toto výchozí pořadí však nemusí být vždy vhodné. Chcete-li upravit uspořádání her, můžete použít možnost "Přesunout" v nabídce her. Po výběru této možnosti konzole zvýrazní zvolenou hru blikáním jejího titulního obrázku. Následující krok zahrnuje výběr požadovaného umístění hry. Toho dosáhneme klepnutím na hru umístěnou přesně tam, kam chceme vybranou hru umístit. Jakmile zvolíme umístění, hra se podle toho umístí, což způsobí, že se všechny ostatní hry posunou o jedno místo dopředu. Pokud se rozhodnete přesun zrušit, můžete jednoduše vybrat tlačítko "Zrušit", které je pohodlně umístěno ve spodní části obrazovky spolu s výzvou.

### <span id="page-22-0"></span>**3.3.3. Přidání her do knihovny her**

Chcete-li přidat hru na ovládací panel, je třeba ji převést do formátu ZTG a poté uložit do knihovny her. ZXT k tomuto účelu poskytuje uživatelsky přívětivý nástroj. Před převodem je vhodné nastavit všechny potřebné parametry v konfiguraci ZXT specifické pro danou hru, včetně mapování fyzických kláves, nastavení joysticku, možností ROM, ULAplus a dalších.

Po nastavení konfigurace vyhledejte na kartě SD soubor hry a stiskněte a podržte pole s názvem souboru, jak je znázorněno na obrázku níže. Po dokončení ukazatele průběhu se zobrazí nabídka souboru.

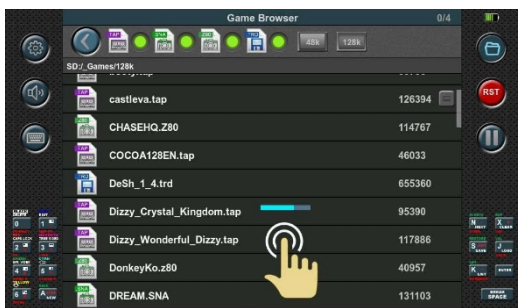

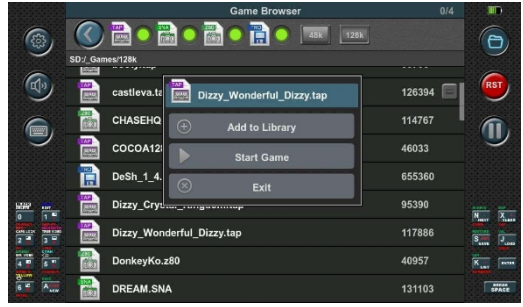

Volba "Přidat do knihovny" spustí nástroj pro konverzi.

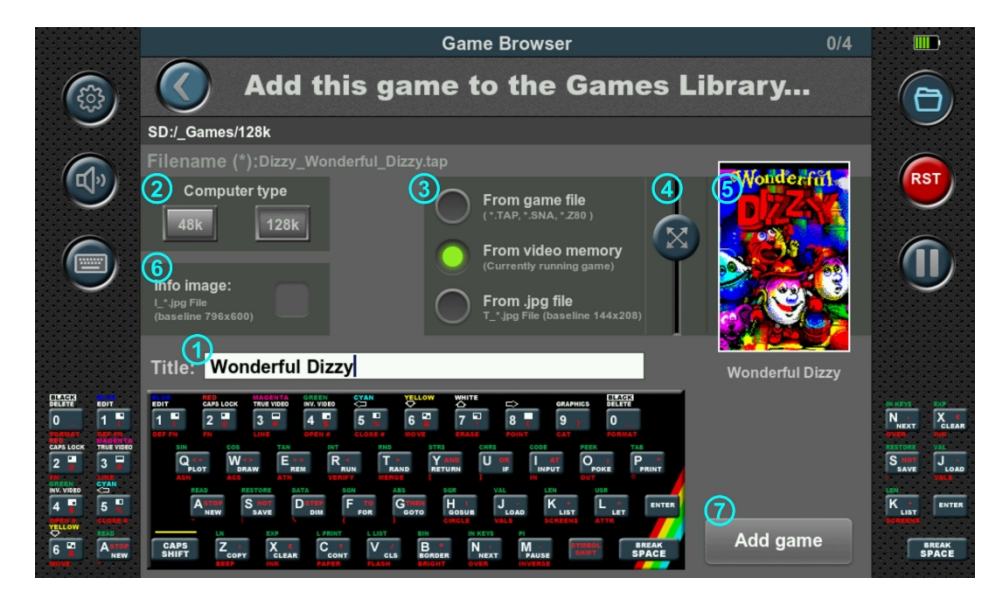

Pomocí tohoto jednoduchého, ale účinného nástroje můžeme vybraný soubor (.TAP, .SNA, .Z80, .TRD) obohatit o základní metadata, jako je název, obrázek názvu, informační obrázek a konfigurace ZXT. Bez námahy tyto prvky spojí do jednotného souboru ZTG a automaticky jej přidá do naší knihovny her, aby jej bylo možné umístit na ovládací panel.

#### **3.3.3.1. Název hry**

Název, který se nakonec zobrazí na přístrojové desce, se zadává pomocí klávesnice do bílého pole pro úpravu textu (1). Editační pole se automaticky vyplní názvem souboru bez přípony, ale můžeme jej samozřejmě změnit. Na této klávesnici jsou přepínací klávesy CAPS SHIFT a SYMBOL SHIFT pro snadnější psaní. Je-li zapnuta funkce CAPS SHIFT, lze klávesy 5 a 8 použít k posunu kurzoru, zatímco klávesa nula pak slouží k vymazání textu na levé straně kurzoru. Když svítí SYMBOL SHIFT, klávesa nula slouží k mazání textu na pravé straně kurzoru. Text, který jsme upravili, se také vytiskne pod obrázkem Title (5) naformátovaný tak, jak ho uvidíme na přístrojové desce.

#### **3.3.3.2. Typ počítače**

V části "Typ počítače" (2) je třeba určit typ počítače, který bude emulátor pro tuto hru emulovat. V konzoli ZXT obvykle není parametr typu počítače obsažen v nastaveních uložených pod sloty (výchozí, slot1 atd.) nebo pod položkou "Uložit aktuální nastavení hry". Místo toho je třeba jej určit při každém spuštění hry z karty SD. V souboru ZTG je však tato informace uložena spolu s celou aktuální konfigurací ZXT.

#### **3.3.3.3. Titulní obrázek**

Při vytváření titulního obrázku máte v části (3) k dispozici tři různé možnosti.

- "Ze souboru hry

Pokud vyberete možnost 'Ze souboru hry', ZXT se pokusí extrahovat obrázek z vybraného souboru, aniž by spustil hru. V případě souborů .TAP vyhledá blok o velikosti obrazovky ZX Spectrum, a pokud nějaký existuje, zobrazí jej jako obrázek v rámci snímku. Soubory snímků (.SNA, .Z80) vždy obsahují obsah obrazovky v době pořízení snímku. U souborů TRD se však ZXT o nalezení takového snímku nepokusí.

- "Z videopaměti

Výběrem druhé možnosti, "Z videopaměti", bude ZXT snímat aktuální obraz zobrazený na obrazovce emulátoru. To znamená, že pokud spustíte hru před otevřením tohoto nástroje a pozastavíte ji na obrazovce vhodné pro titulní obrázek, bude tento obrázek zobrazen v rámci snímku.

Pokud navíc stisknutím tlačítka s ikonou složky skryjete Průzkumníka her a pokračujete v emulaci a poté se opětovným stisknutím vrátíte do nástroje, bude z videopaměti emulátoru zachycen nový obraz. To umožňuje plynulou aktualizaci titulního obrázku na základě aktuálního stavu hry.

V obou případech, "Ze souboru hry" i "Z videopaměti", můžete obraz upravit zvětšením a změnou polohy v bílém rámečku. Přiblížení se ovládá posuvníkem na levé straně titulního obrázku (4) a změnu polohy lze provést přetažením obrázku v rámci rámečku. V uvedeném příkladu je titulní obrázek zvětšenou a vystředěnou částí titulního obrázku hry.

- 'Ze souboru .jpg'

Nejlepších výsledků dosáhneme použitím třetí možnosti "Ze souboru .jpg". Vyžaduje však o něco více úsilí než předchozí dvě možnosti.

Tato možnost používá předem připravený obrázek, který je třeba uložit na kartu SD ve formátu ".jpg". Aby byl obrázek úspěšně přijat, musí být v definovaném rozlišení **144x208** a v **základním formátu JPEG,** nikoli v progresivním formátu JPEG.

*Základní formát JPEG dekomprimuje obrázek shora dolů v jednom průchodu a celý obrázek nelze zobrazit, dokud není zcela načten. Naproti tomu progresivní formát JPEG umožňuje postupné načítání obrazu. Začíná s nízkým rozlišením a postupně přidává detaily, dokud není obrázek plně načten. To umožňuje uživatelům s pomalejším připojením k internetu rozpoznat obsah obrázku ještě před jeho úplným načtením.*

Ačkoli je základní a původní formát, mnoho aplikací používaných pro zpracování obrázků ukládá obrázky ve výchozím nastavení v progresivním formátu. Vždy je však také možné při ukládání souboru upravit na základní formát JPEG.

Aby ZXT soubor '.jpg' našel, měl by být umístěn ve stejné složce na kartě SD jako samotná hra. Kromě toho musí název obrázku odpovídat názvu souboru hry s přidáním předpony "T\_" a přípony souboru ".jpg". Pokud se například soubor hry jmenuje JSW.TAP, měl by být příslušný obrázek označen jako T\_JSW.jpg.

#### **3.3.3.4. Informační obrázek**

Pokud si přejete, aby se při spuštění hry z ovládacího panelu zobrazila informační obrazovka, musíte zaškrtnout políčko Info image (6).

Pokud tuto možnost zaškrtnete, ZXT vyhledá na kartě SD příslušný soubor '.jpg' (měl by být umístěn ve stejné složce jako hra) a zobrazí jej na obrazovce. Po potvrzení tlačítkem "Potvrdit" bude informační obrázek zahrnut do finálního souboru ZTG. Podobně jako obrázek Title musí být tento soubor JPEG v **základním** formátu a mít rozlišení **796x600**. Název obrázku se navíc musí shodovat s názvem souboru hry s přidanou předponou "I\_" a příponou souboru ".jpg". Pokud se například soubor hry jmenuje JSW.TAP, měl by být příslušný obrázek označen jako I\_JSW.jpg.

#### **3.3.3.5. Uložení hry do knihovny her**

Jakmile je vše vybráno a nastaveno, stiskněte tlačítko "Add game"(7). Nástroj poté uloží hru do knihovny her jako soubor '.ZTG'. V rámci Knihovny her zůstane název souboru totožný s původním názvem souboru s přidanou příponou '.ZTG'. Pokud byl například původní název JSW.TAP, bude hra v knihovně her reprezentována jako JSW.TAP.ZTG. Pokud převod zopakujete u stejného původního souboru, bude hra v Knihovně her přepsána novou hrou. Chcete-li hru z Knihovny her odstranit, přejděte do složky SD:/ZXT\_SYSTM/Library, otevřete nabídku souborů požadované hry a vyberte možnost "Delete". Upozorňujeme, že možnost 'Delete' (Odstranit) je k dispozici pouze v této složce a v jiných složkách karty SD se nenabízí.

# <span id="page-25-0"></span>**4. Aktualizace firmwaru :**

Stejně jako u mnoha jiných zařízení se na firmwaru konzole ZXT neustále pracuje a dochází k jeho vylepšování a opravám chyb. Aby konzola zůstala aktuální a fungovala optimálně, jsou zásadní snadné a jednoduché aktualizace firmwaru.

Aktualizace firmwaru je jednoduchý proces, který usnadňuje speciální aplikace zabudovaná do zařízení ZXT jako samostatný softwarový modul. Tato konstrukce umožňuje bezproblémové aktualizace a poskytuje bezpečnostní mechanismus pro případ neúspěšných nebo částečných aktualizací.

Aplikaci pro aktualizaci firmwaru, známou jako **Firmware Update Tool** (**FUT),** lze otevřít následujícím postupem: **Stiskněte a podržte současně všech osm tlačítek a poté zapněte konzoli**. Tato akce spustí integrovaný systém BIOS, aby místo běžného firmwaru ZXT spustil program FUT.

FUT lze také aktualizovat. O tento proces se stará integrovaný systém BIOS. Pokud systém BIOS před spuštěním FUT zjistí přítomnost správných souborů s příponou ".efu" v adresáři " H7 Autoboot " na kartě SD, automaticky tyto soubory zapíše a aktualizuje bez nutnosti zásahu uživatele. To umožňuje souběžnou aktualizaci firmwaru ZXT i FUT a zajišťuje jejich aktuálnost a synchronizaci.

# <span id="page-26-0"></span>**4.1. Nástroj pro aktualizaci firmwaru (FUT)**

Po spuštění FUT systémem BIOS se zobrazí následující zpráva:

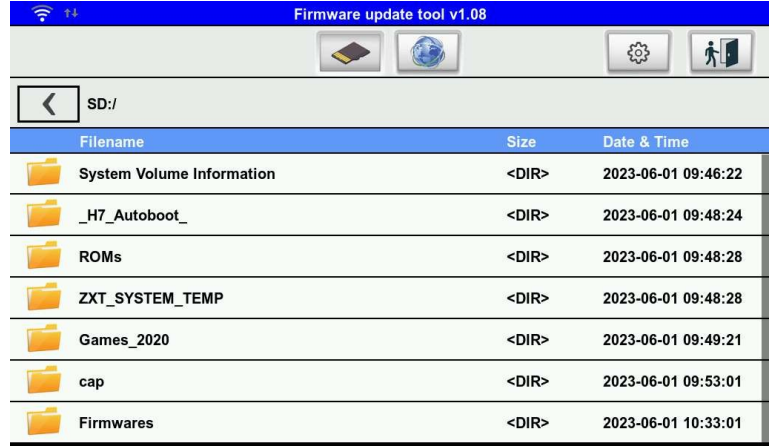

#### **Obrázek 17.**

FUT nabízí dvě možnosti přístupu k souboru .efu: získat jej z karty SD nebo jej stáhnout přímo ze serveru zxt.efu-server.com pomocí připojení WiFi k internetu. V horní části obrazovky jsou dvě tlačítka, která umožňují volbu mezi těmito dvěma režimy.

#### <span id="page-26-1"></span>**4.1.1. Aktualizace z karty SD**

Na obrázku 17 je vybrána možnost Karta SD. Zobrazí se obsah karty SD, přičemž se zobrazí pouze adresáře a soubory .efu. Ostatní formáty souborů se nezobrazují. Navigace v seznamu souborů se provádí stejným způsobem jako v prohlížeči her. Po výběru souboru se zobrazí následující obrazovka.

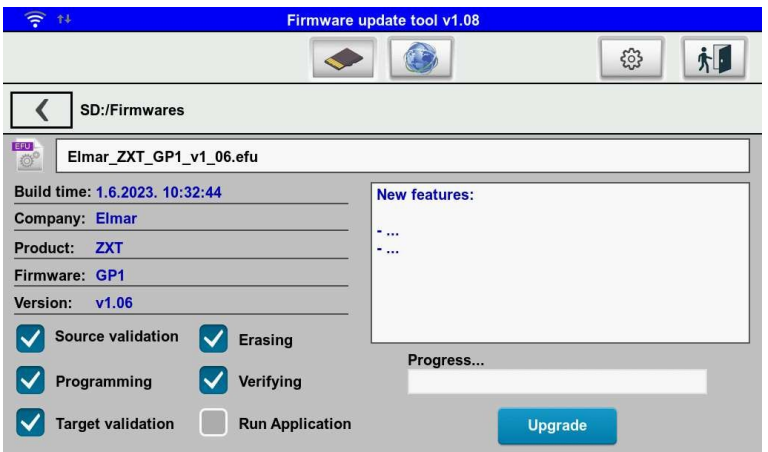

**Obrázek 18.**

V levé části obrazovky najdete základní informace o firmwaru, zatímco v bílém okně na pravé straně se mohou objevit další informace, které jsou uloženy v souboru .efu firmwaru.

Níže uvedené možnosti nevyžadují žádné úpravy a doporučujeme je ponechat tak, jak byly načteny nástrojem Firmware Update Tool ze souboru .efu. Poslední možnost, "Run Application" (Spustit aplikaci), umožňuje nastavit, zda se má po aktualizaci okamžitě spustit konzola ZXT. Chcete-li zahájit aktualizaci firmwaru, stiskněte tlačítko "Upgrade" a vyčkejte na zprávu, že aktualizace proběhla úspěšně.

Doba trvání procesu aktualizace závisí na velikosti instalovaného firmwaru. Během aktualizace je průběh indikován ukazatelem průběhu a dokončení procesu může trvat několik minut. Buďte trpěliví a nechte aktualizaci dokončit, aniž byste přerušili nebo vypnuli konzolu ZXT.

Po dokončení aktualizace můžete nástroj pro aktualizaci firmwaru ukončit klepnutím na tlačítko ukončení v pravém horním rohu nebo provedením cyklu napájení. Tím se vrátíte do aktualizovaného firmwaru ZXT.

#### <span id="page-27-0"></span>**4.1.2. Aktualizace ze stránek internet**

Chcete-li firmware aktualizovat přes internet, musíte se nejprve připojit k síti WiFi. Klepnutím na tlačítko s kolečkem, které se nachází vlevo od tlačítka pro ukončení, získáte přístup k nastavení. Zobrazí se následující obrazovka:

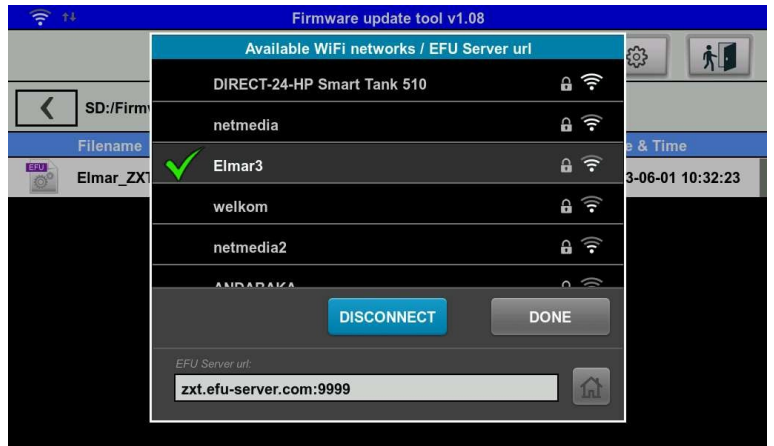

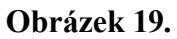

V seznamu se zobrazí všechny dostupné sítě v oblasti. Vyberte síť ze seznamu a klepněte na "Připojit". Na obrazovce se zobrazí klávesnice pro zadání hesla sítě. Po potvrzení a úspěšném připojení se vedle názvu sítě zobrazí zelené zaškrtnutí. Jakmile síť použijete, bude si ji pamatovat a nebudete muset heslo zadávat znovu.

Zapamatované sítě jsou označeny názvem s diakritikou. Chcete-li zapomenout síť, která není aktuálně připojena, použijte tlačítko "Zapomenout".

#### **POZNÁMKA: ZXT nepodporuje sítě 5G WiFi, pouze sítě 2,4G WiFi.**

Po úspěšném připojení k síti WiFi můžeme klepnout na tlačítko pro přístup k serveru, které se nachází nahoře uprostřed vedle tlačítka karty SD.

Poté se na obrazovce zobrazí seznam souborů efu dostupných na internetovém serveru. Další postup je totožný s tím, když provádíme aktualizaci z karty SD.

# **EU prohlášení o shodě:**

Pro následující zařízení:

Název produktu: Model : ZXT-001 Název výrobce: Adresa výrobce: ELMAR electronic d.o.o: Kopilica 5, 21000 Split, CHORVATSKO

**Normativní dokumenty:** EN 55032:2015+A1:2020+A11:2020 EN 55035:2017+A11:2020 RoHs - směrnice 2011/65/EU

**Označení CE**

 $C<sub>f</sub>$ 

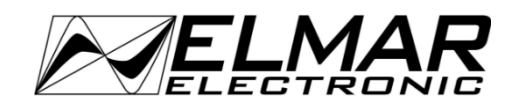

*Vyrobil: Distribuce:*

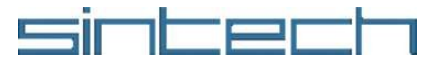